# Performance Management 2.x Disaster/Recovery procedure

# Step One - Install PM components in secondary environment

#### Vertica

Install Vertica on the secondary environment to mimic the primary environment's Vertica installation:

- Have the same number of nodes the source cluster.
- Have a database with the same name as the source database.
- Have the same node names as the source cluster. The nodes names listed in the NODES system tables on both clusters must match.
- Be accessible from the source(Primary) cluster. You may need to add the hostnames of the target cluster to the hosts file of the source cluster. See Configure Hostname Resolution in the Installation Guide for more information.
- Have the same database administrator account, and all nodes must allow a database administrator of the source cluster to login through SSH without a password.
  - To set this up run the following command: ssh-copy-id -i dradmin@<target>
  - This needs to be run against all target nodes

Note: Having passwordless access *within* the cluster is not the same as having passwordless access *between* clusters. The SSH ID of the administrator account on the source cluster is likely not the same as the SSH ID of the administrator account on the target cluster. You need to configure each host in the target cluster to accept the SSH authentication of the source cluster. See Configuring Backup Hosts for more information.

#### Data Aggregator

Install DA and point it to the secondary Vertica cluster.

### Data Collector(s)

When installing DC(s) in secondary env., make sure you use the primary DC's DCM-ID.

#### Follow these steps:

Get DCMID of primary DC(s)
 Go to <a href="http://DA\_HOST:8581/rest/dcms">http://DA\_HOST:8581/rest/dcms</a>
 Note down all <DcmID> values.

#### Example:

```
v<DataCollectionMgrInfoList>
 ▼<DataCollectionMgrInfo version="1.0.0">
    <ID>394</ID>
    <CollectorState>RUNNING</CollectorState>
    <IPAddress>10.130.232.24</IPAddress>
   V<DcmID>
     ratki01-U121951:285892fb-a3fc-4a95-92cf-4c9f7dbac1fc
    </DcmID>
    <TenantName>Default Tenant</TenantName>
    <IPAddressType>4</IPAddressType>
    <HostName>ratki01-U121951/HostName>
   ▶ <ProtocolCollectorStateGroupList>...</ProtocolCollectorStateGroupList>
    <RelatedDeviceItem>398</RelatedDeviceItem>
    <Enabled>true</Enabled>
  ▶ <IsAlso>...</IsAlso>
  ▶ <NormalizedDCMHealthInfo version="1.0.0">...</NormalizedDCMHealthInfo>
  ▶ <Versions version="1.0.0">...</Versions>
  ▶ <Item version="1.0.0">...</Item>
  ▶ <IPDomainMember version="1.0.0">...</IPDomainMember>
  </DataCollectionMgrInfo>
 </DataCollectionMgrInfoList>
```

- On Secondary (DR site) DCs export the DCMID:
  - export DCM\_ID=data collector id
     Example: export DCM ID=ratki01-U121951:285892fb-a3fc-4a95-92cf-4c9f7dbac1fc
- 3. From the same session, install the Data Collector by running the install.bin binary. Perform these steps for each Data Collector in the secondary environment.
- 4. After installation is complete, stop the Data Collector service.
  - /etc/init.d/dcmd stop

#### CA Performance Center

- Install CA Performance as performed on the primary environment.
- Do not configure LDAP integration or HTTPS on secondary environment.

# Step Two - Export data and configuration from primary environment Import data and configuration into secondary environment

#### Vertica

Configuring the Target Cluster (From Vertica doc).

Configure the target to allow the source database (Primary) to connect to it and restore the database. The target cluster must:

- Have the same number of nodes the source cluster.
- Have a database with the same name as the source database. The target database can be completely empty.
- Have the same node names as the source cluster. The nodes names listed in the NODES system tables on both clusters must match.
- Be accessible from the source cluster. You may need to add the hostnames of the target cluster to the hosts file of the source cluster. See Configure Hostname Resolution in the Installation Guide for more information.
- Have the same database administrator account, and all nodes must allow a database administrator of the source cluster to login through SSH without a password.
  - To set this up run the following command: ssh-copy-id -i dradmin@<target> (make sure you have su to dradmin and then run this command).
  - This needs to be run against all target nodes

Note: Having passwordless access *within* the cluster is not the same as having passwordless access *between* clusters. The SSH ID of the administrator account on the source cluster is likely not the same as the SSH ID of the administrator account on the target cluster. You need to configure each host in the target cluster to accept the SSH authentication of the source cluster. See Configuring Backup Hosts for more information.

• Have adequate disk space for the vbr.py --task copycluster command to complete.

#### On Primary Vertica Cluster

1. Create ini file for vbr.py script to look something similar:

```
[Misc]
snapshotName = <SNAPSHOT NAME>
tempDir = <TEMP DIR>
restorePointLimit = 5
verticaConfig = False
retryCount = 5
retryDelay = 1
[Database]
dbName = <DATABASE NAME>
dbUser = <DB USER - eq: dradmin>
dbPassword = <DB PASSWORD>
dbPromptForPassword = False
[Transmission]
encrypt = False
checksum = False
port rsync = 50000
bwlimit = 0
hardLinkLocal = False
[Mapping0]
dbNode = v_vertdb_node0001
backupHost = <SECONDARY VERTICA CLUSTER NODE 1 IP>
; backupDir not used for cluster copy
; backupDir = /home/dbadmin/backups
[Mapping1]
dbNode = v vertdb node0002
backupHost = <SECONDARY VERTICA CLUSTER NODE 2 IP>
; backupDir = /home/dbadmin/backups
[Mapping2]
dbNode = v_vertdb_node0003
backupHost = <SECONDARY VERTICA CLUSTER NODE 3 IP>
; backupDir = /home/dbadmin/backups
```

```
[root@ratki01-U121946 ~] # cd /opt/vertica/bin/
[root@ratki01-U121946 bin]# su dradmin
[dradmin@ratki01-U121946 bin]$ ls
admintools
                                                        vertica
                                      lchk.sh
adminTools
                                                        verticaInstall.py
                                     manageTupleMover vertica-udx-C++
bootstrap-catalog
                                     netverify vertica-udx-C++.map
passwd.py vertica-udx-zygote
check-auth-config
                                      passwd.py
clustercopy.ini
d237f83d0a61c3594829a574c63530b.dat psql
                                                        vertica-udx-zygote.map
DBname.py
                                                        vsql
DBname.pyc
                                      TXTlcheck.py
                                                        vstack
diagnostics
                                      validators.sh
                                      vbr.py
[dradmin@ratki01-U121946 bin]$ pwd
opt/vertica/bin
[dradmin@ratki01-U121946 bin]$
```

- 2. STOP DA on Secondary env.
- 3. The target cluster must be stopped before you invoke copycluster.
- 4. Run vbr script:

./vbr.py --config-file clustercopy.ini --task copycluster

## On Secondary Vertica Cluster

1. Bring up vertica on Secondary node

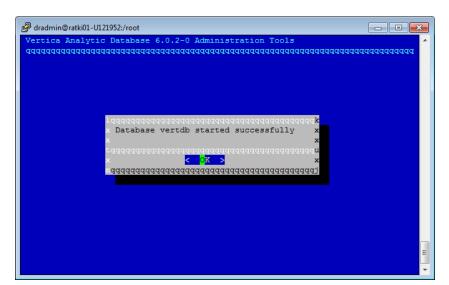

Enter into the vsql prompt.

3. Update the following row in the item table on the secondary vertica cluster to reflect the secondary DA IP.

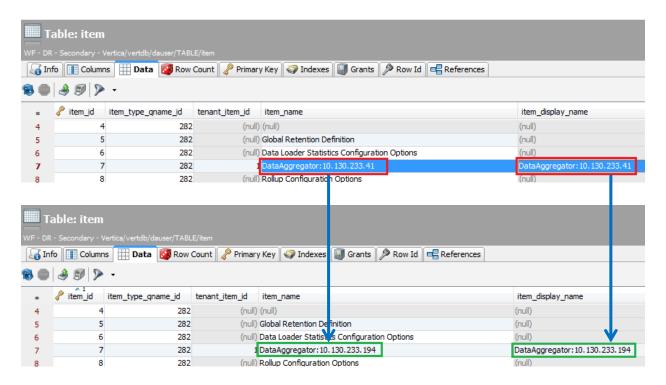

Here are SQL queries to run to identify this entry and update it:

- select \* from <dbUser>.item where item\_name like 'DataAggregator%';
   Note down the item\_id for this entry.
- update <dbUser>.item SET item\_name='DataAggregator:<Secondary\_DA>',
  item\_display\_name='DataAggregator:<Secondary\_DA>' where
  item\_id=<item\_id\_from\_select>;

4. Update all the entries in the item table on the secondary vertica cluster that contain DC hostname(s) to reflect the secondary DC hostname(s).

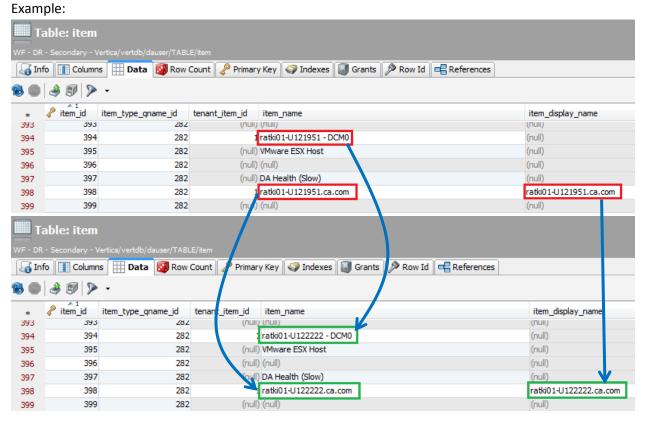

Here are SQL commands to run to identify these entries and update them:

- select \* from dauser.item where item\_name like '%- DCM0';
   Note down the item\_id for these entries.
- update <dbUser>.item\_SET item\_name='<Secondary\_DC> DCM0' where item\_id=<item\_id\_from\_select>;
- select \* from dauser.item where item\_name like '<Primary\_DC >';
   Perform the above select statement against each DC hostname in the primary environment.
- update <dbUser>.item\_SET item\_name=' <Secondary\_DC>',
   item\_display\_name=' <Secondary\_DC>' where item\_id=<item\_id\_from\_select>;

5. Update the DC IP address(s) and hostname(s) in the device table so they have the secondary DC hostname(s) and IP address(s).

Here are SQL commands to run to identify these entries and update them:

- select item\_id,hostname,V6\_NTOA(primary\_ip\_address) from dauser.device where hostname like '<Primary\_DC\_Hostname>';
   Perform the above select statement against each DC hostname in the primary environment and note down the item\_id.
- update dauser.device SET hostname='<Secondary\_DC\_hostname>', primary\_ip\_address=V6\_ATON('<Secondary\_DC\_IP>') where item\_id=<item\_id\_from\_select>;
- 6. Update the IP address of item id 7 in the device table so that it has the secondary DA IP.

Here is the SQL query to run:

- update dauser.device SET primary\_ip\_address=V6\_ATON('<Secondary\_DA\_IP>') where item\_id=7;
- 7. Run COMMIT to make all updates that have been performed permanent.

```
dradmin=> commit;
COMMIT
dradmin=>
```

<sup>\*\*</sup>Note: Keep DA services stopped on secondary DA server.

#### CA Performance Center

- You will need to export and import the MySQL databases.
- Update certain entries in the netgosportal and em databases.

#### On primary CAPC node:

1. Export the netgosportal db:

```
/opt/CA/MySql/bin/mysqldump netqosportal > $backupDir/netqosportal.sql
```

2. Export the event db:

```
/opt/CA/MySql/bin/mysqldump em > $backupDir/em.sql
```

#### On secondary CAPC node:

- 1. Copy exported netgosportal and em db files over to secondary CAPC
- 2. Stop all CAPC services:
  - a. /etc/init.d/caperfcenter devicemanager stop
  - b. /etc/init.d/caperfcenter\_eventmanager stop
  - c. /etc/init.d/caperfcenter\_console stop
  - d. /etc/init.d/caperfcenter\_sso stop
- 3. Import netgostport db:
  - mysql -u netqos -p netqosportal < /\$dir\_path/netqosportal.sql (requested password: netqos)
- 4. Import event db:
  - mysql -u netqos -p em < /\$dir\_path/em.sql (requested password: netqos)
- 5. On the secondary CAPC server, get into the mysql prompt and change the database to netgosportal.

6. On secondary netgosportal db, update the following columns in the data\_sources2 table to reflect the new ips/hostnames in the secondary environment.

#### ConsoleName column:

EventManager@<Primary\_EventManager> → EventManager@<Secondary\_EventManager>
Data Aggregator@<Primary\_DataAggregator> → Data Aggregator@<Secondary\_DataAggregator>

#### ConsoleHost and Host column:

Update these columns with the correct details associated with the corresponding data source in the secondary environment.

#### Example:

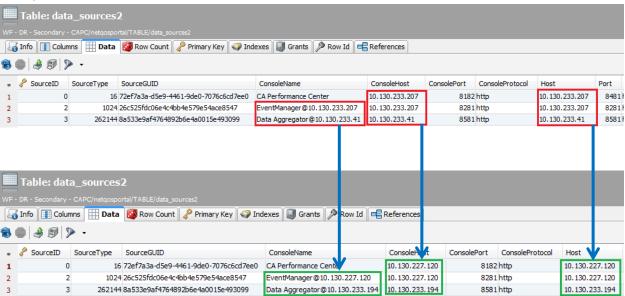

Run the following SQL queries on the mysql prompt to update these entries:

- update data\_sources2 SET
   ConsoleName='EventManager@<Secondary\_EventManager>',
   ConsoleHost='<Secondary\_EventManager>', Host='<Secondary\_EventManager\_IP>'
   where ConsoleName like 'EventManager%';
- update data\_sources2 SET ConsoleName='Data Aggregator@<Secondary\_DA>',
   ConsoleHost='<Secondary\_DA>', Host='<Secondary\_DA>' where ConsoleName like 'Data Aggregator%';
- update data\_sources2 SET ConsoleHost='<Secondary\_CAPC>',
   Host='<Secondary\_CAPC>' where ConsoleName like 'CA Performance Center';

7. On secondary netgosportal db, update the following columns in the performance\_center\_properties table to reflect the ip/hostname in the secondary environment.

#### Example:

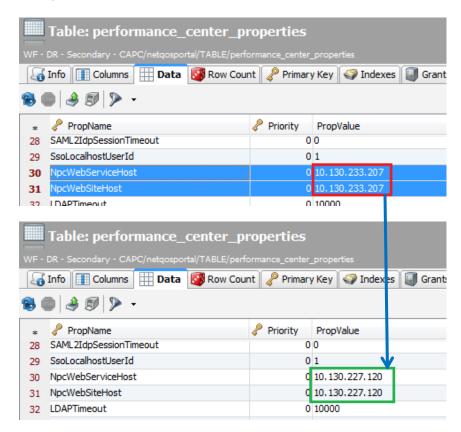

Run the following SQL queries on the mysql prompt to update these entries:

- update performance\_center\_properties SET PropValue='<Secondary\_CAPC>' where PropName like 'NpcWebServiceHost';
- update performance\_center\_properties SET PropValue='<Secondary\_CAPC>' where PropName like 'NpcWebSiteHost';
- 8. Now change databases to use the em database.

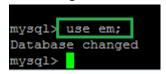

9. On secondary em db, update the following columns in the data\_sources table to reflect the ip/hostname in the secondary environment.

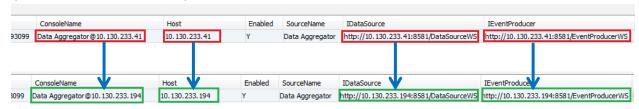

Run the following SQL query on the mysql prompt to update these entries:

- update data\_sources SET ConsoleName='Data Aggregator@<Secondary\_DA>',
   Host='<Secondary\_DA>', IDataSource='http://<Secondary\_DA>:8581/DataSourceWS',
   IEventProducer='http://<Scondary\_DA>:8581/EventProducerWS';
- 10. On secondary em db, update the following columns in the performance\_center\_properties table to reflect the ip/hostname in the secondary environment.

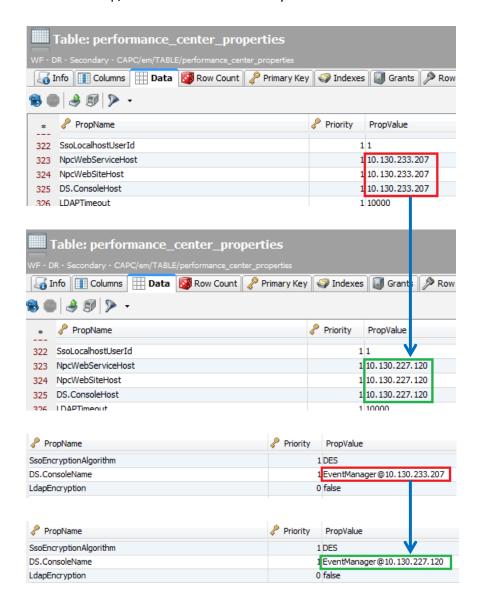

Run the following SQL queries on the mysql prompt to update these entries:

- update performance\_center\_properties SET PropValue='<Secondary\_CAPC>' where PropName like 'NpcWebServiceHost';
- update performance\_center\_properties SET PropValue='<Secondary\_CAPC>' where PropName like 'NpcWebSiteHost';
- update performance\_center\_properties SET PropValue='<Secondary\_CAPC>' where PropName like 'DS.ConsoleHost';

- update performance\_center\_properties SET
   PropValue='EventManager@<Secondary\_EventManager>' where PropName like 'DS.ConsoleName';
- 11. Type 'exit' to leave the mysql prompt.
- 12. Start all CAPC services on secondary CAPC node:
  - a. /etc/init.d/caperfcenter\_devicemanager start
  - b. /etc/init.d/caperfcenter\_eventmanager start
  - c. /etc/init.d/caperfcenter\_console start
  - d. /etc/init.d/caperfcenter\_sso start
- 13. Configure HTTPS on secondary CAPC node using the same settings as in primary CAPC node.

#### Data Aggregator

#### On Primary DA server:

- 1. Export the following files from the primary DA server:
  - /opt/IMDataAggregator/apache-karaf-2.3.0/deploy/\*.xml
  - /opt/IMDataAggregator/apache-karaf-2.3.0/custom/devicetypes/DeviceTypes.xml

# On Secondary DA server:

- 1. Copy the exported files from the primary DA server to the secondary DA (same location):
  - /opt/IMDataAggregator/apache-karaf-2.3.0/deploy/\*.xml
  - /opt/IMDataAggregator/apache-karaf-2.3.0/custom/devicetypes/DeviceTypes.xml
- 2. Start DA services.